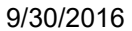

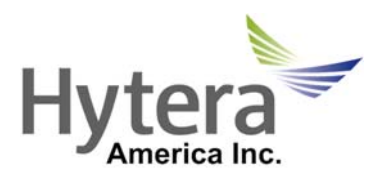

The advanced provider of professional wireless communication

## **How to Convert Old Codeplugs for Newer Radios**

Before beginning, you first need to know the following:

- 1) What is the Firmware of the new radio? (Example: A5.06.05.002, V7.06.01.000, etc.) This can be found by reading the new radio and looking under **Radio Information ‐> Firmware Version.**
- 2) What version CPS do you need? The firmware of the new radio lets you know what CPS version is required to upgrade the old code plug. For example, if the new radio has a firmware version of "V7.06.01.000", you will need to use a CPS version "7.06.XX.XXX". If the new radio has firmware version "V6.01.05.006", we need to use a CPS version "6.01.XX.XXX" etc. The CPS version can be found by selecting **Help ‐> About ‐> Version "X.XX.XX.XXX".**

\*Note: Only the first 3 numbers of the CPS and radio firmware need to match.

Once you know the version of CPS required, you may proceed to the upgrade process.

**Step 1:** Open the CPS version required. (Previous CPS versions may be downloaded by logging in at www.Hytera.us. *See additional documents referenced at the bottom of page 2.*

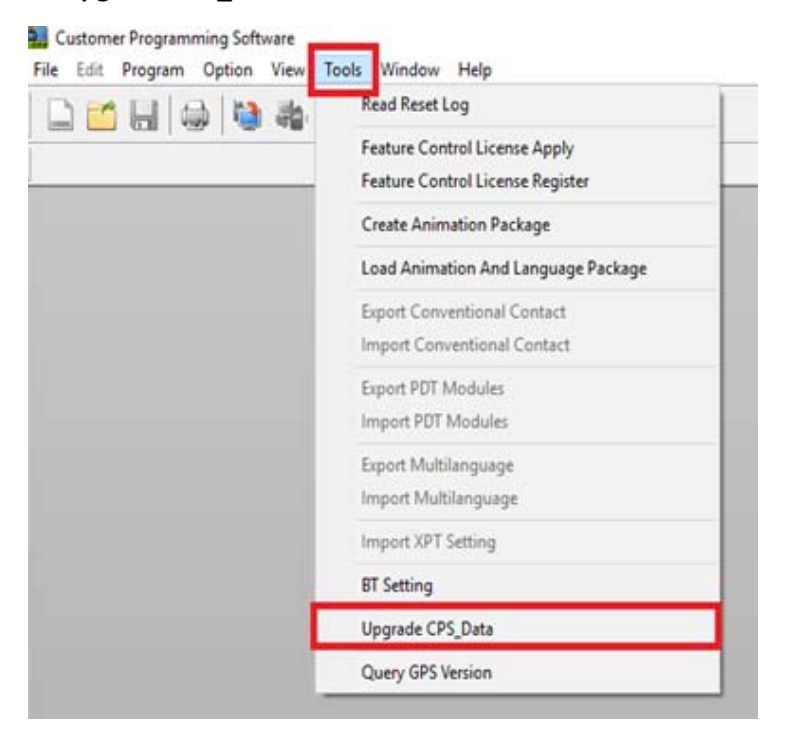

**Step 2:** Go to **Tools ‐> Upgrade CPS\_Data.**

 3315 Commerce Parkway, Miramar, Florida 33025 AR Toll Free: 800-845-1230 Fax: 954-846-1672 http://www.hytera.us

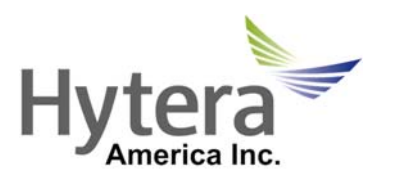

The advanced provider of professional wireless communication

**Step 3:** Browse your computer and select the old codeplug (in red), next browse to select where you want the new upgraded codeplug to be stored (in blue). Select Upgrade (in green) to convert the file.

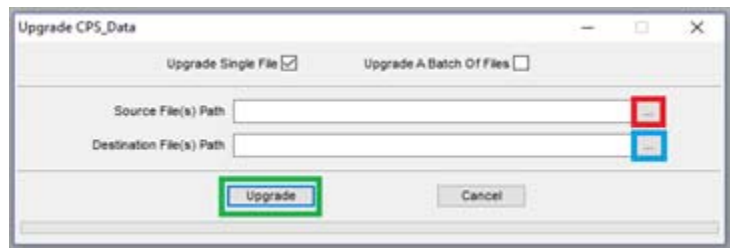

You should now get a message stating "**Upgrade successfully!**"

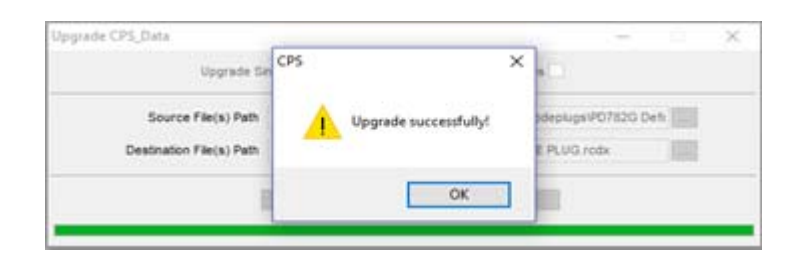

**Step 4:** You can now close the Upgrade CPS\_Data tool and open your new code plug. It is ready to be written into the new radio!

\*Note: This process can also be done by simply upgrading the older radio that contains the older codeplug. This will automatically bring the codeplug within the radio to the version of the upgrade. For example, if we take a radio at firmware version "V7.00.XX.XXX" and upgrade it to version "V7.06.XX.XXX" the codeplug within that radio will also be upgraded from "V7.00.XX.XXX" to "V7.06.XX.XXX", and can now be written into the new radio with firmware version "V7.06.XX.XXX". However, this may not always be an option hence, the process above.

*See Also: our other documents; "How to Install Multiple Versions of CPS", "How to upgrade Subscriber from older firmware" and "How to upgrade Repeater from older firmware." All available by logging into www.hytera.us and selecting, "Support", "Documents and software" and typing in the document keywords in the keyword field then clicking on submit.*